# **2019**

## Yahboom Arduino 4WD Robot

Graphical Programming Tutorials

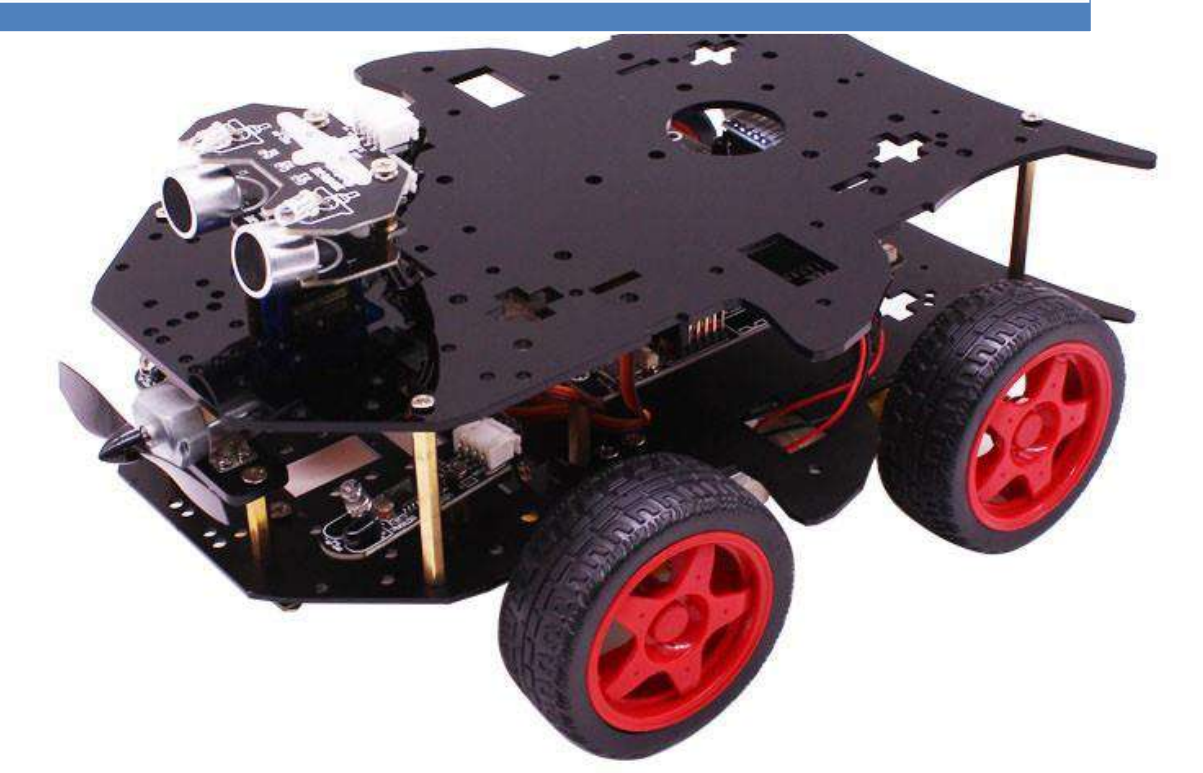

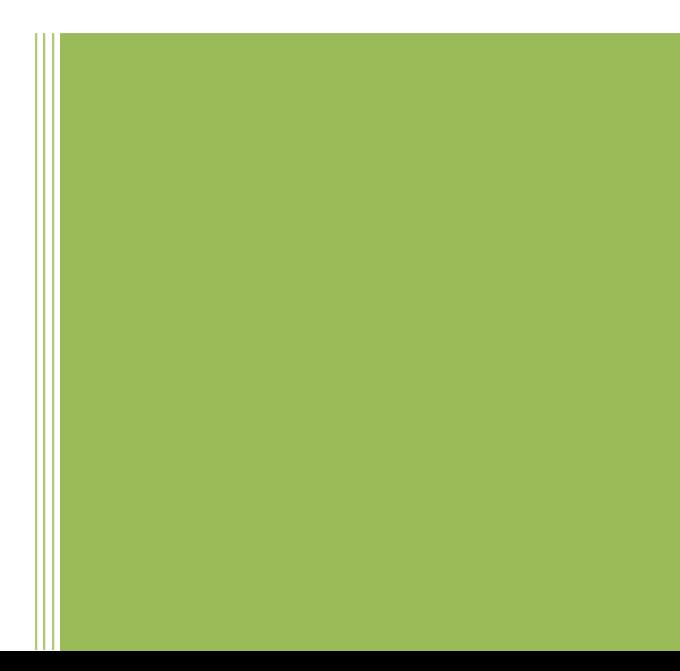

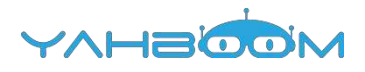

## Graphical programming

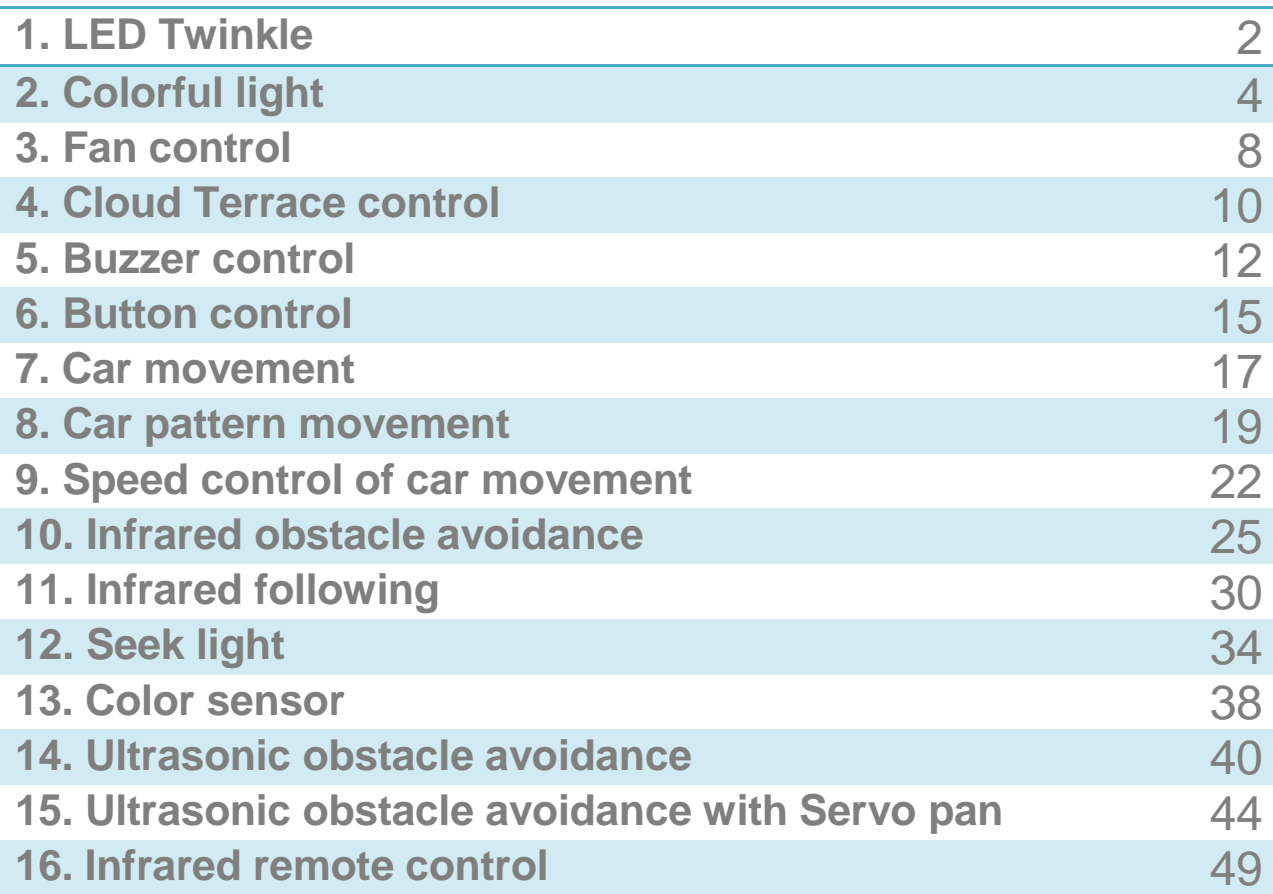

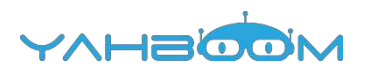

### **1- LED Twinkle**

**Follow the steps to splice the building blocks**:

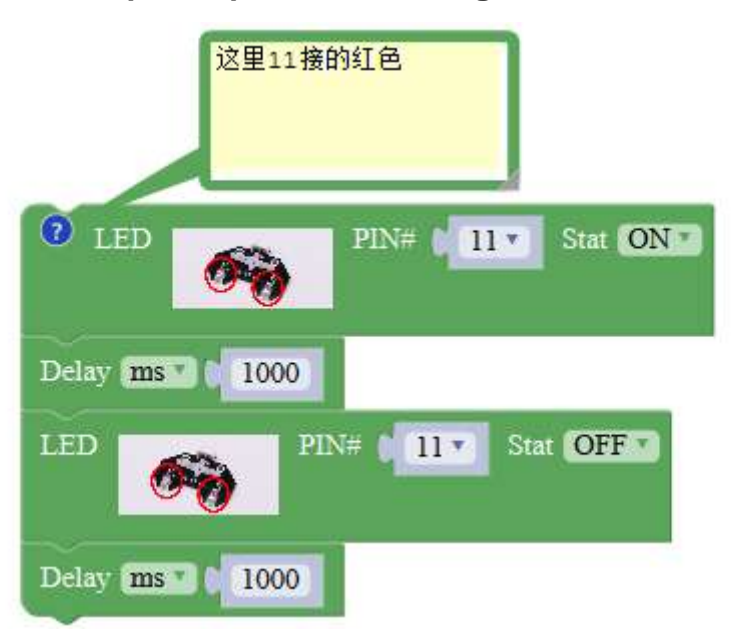

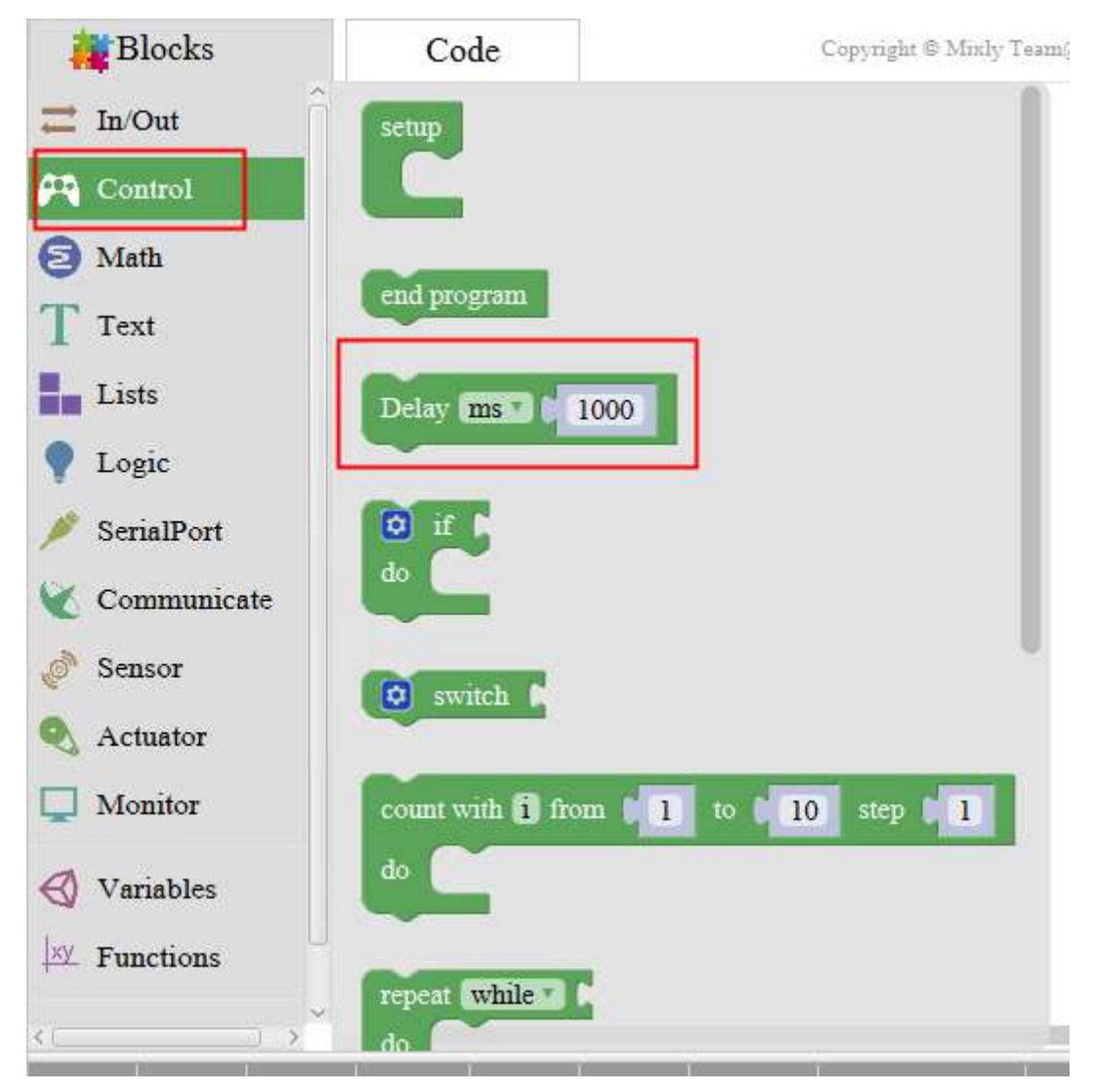

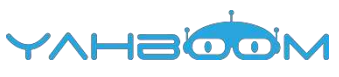

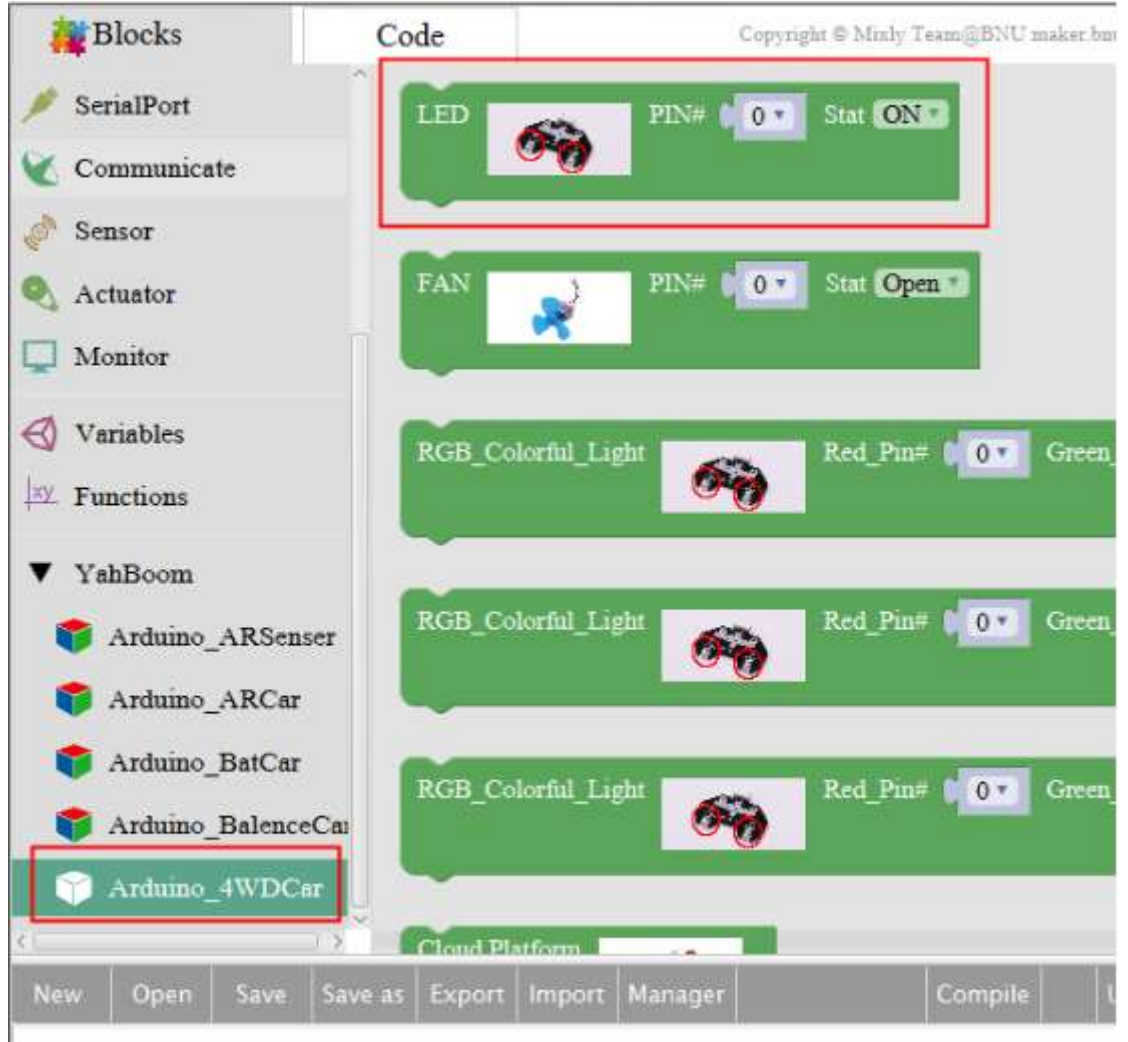

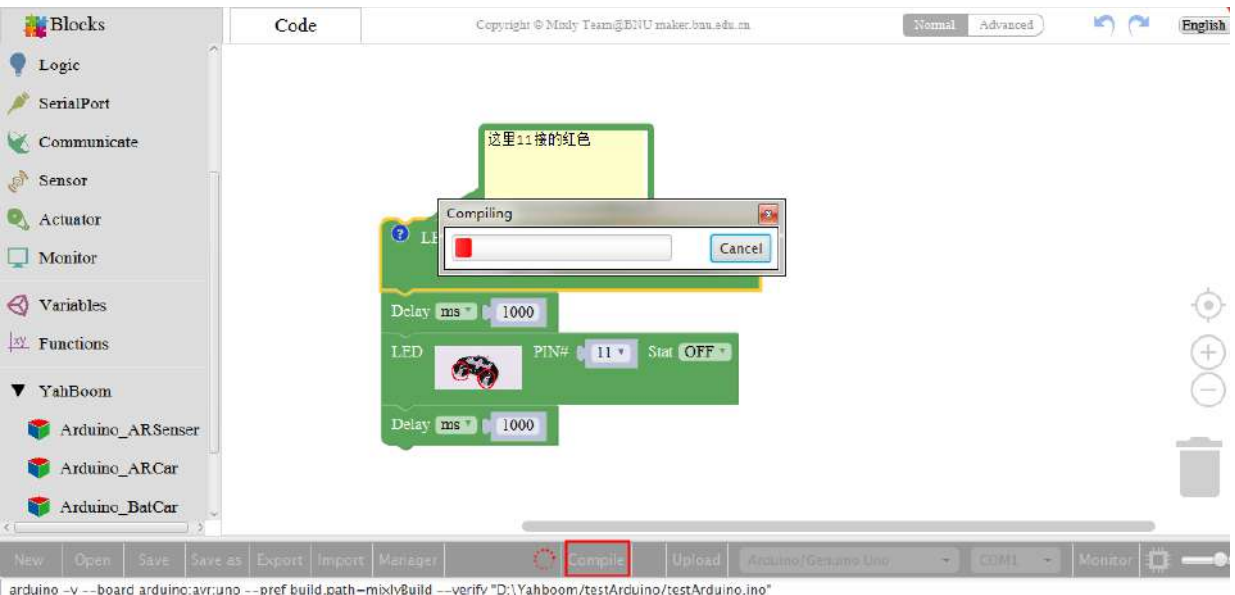

arduino -v --board arduinc:avr.uno --pref build,path-mixly8uild --verify "D:\Yahboom\textArduino-ine", builder<br>D:\Yahboom\arduino-1.8.2\arduino-builder -dump-prefs -logger-machine -hardware D:\Yahboom\arduino-1.8.2\hardwar

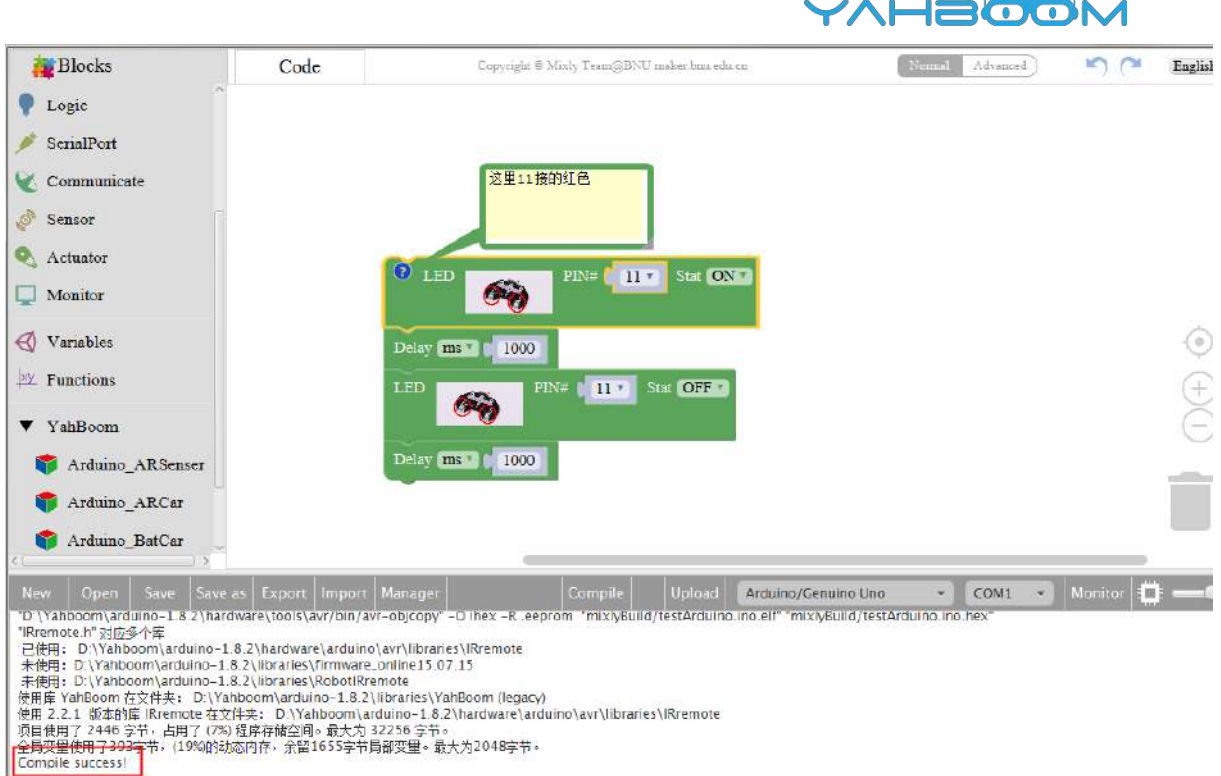

 $\overline{\phantom{a}}$ 

a、After splicing, select the compile button above the picture, wait for the completion of the compiler, the following box will prompt the compiler successfully, if prompt the compile failure is the problem of building block splicing.

b、After compiled , select **Arduino/Genuino Uno** follow the picture, selects the serial number of the corresponding board.

c、After configured,select the upload button above the picture, wait for the following box prompt the upload successfully. Observe whether the light blinks in 1 second interval on the broad, we can change the time, and try the above steps to compile upload again, try the effect.

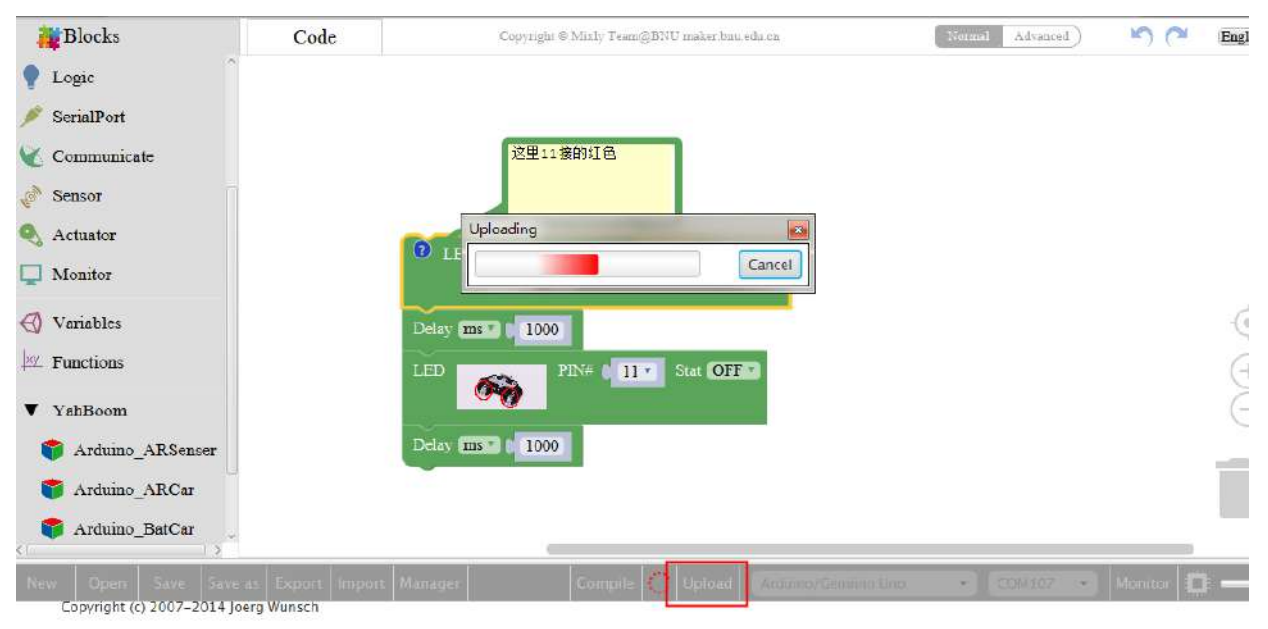

System wide configuration file is "D.\Yahboom\arduino-1.8.2\hardware\tools\avr/etc/avrdude.conf

: COM107 Using Port Using Programmer<br>
Detricting Baud Rate<br>
avriation = 115200<br>
avriation = 15200<br>
avriation = 15200<br>
avriation = 15200<br>
avriation = 1520<br>
avriation = 1520<br>
avriation = 1520<br>
avriation = 1520<br>
avriation = 1520<br>
avriation = 152 avrdude: stk500\_recv(): programmer is not responding<br>avrdude: stk500\_nate/ac() attempt 2 of 10; not in sync: resp...0vad

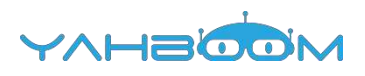

### **2- Colorful light**

**Follow the steps to splice the building blocks in 3 ways**:

The first way:

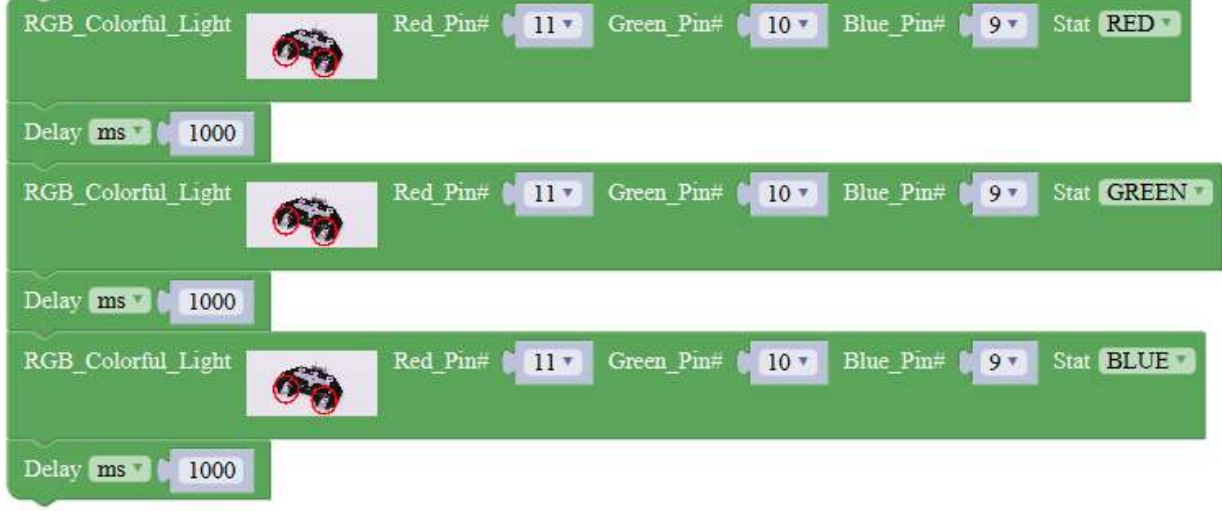

The second way:

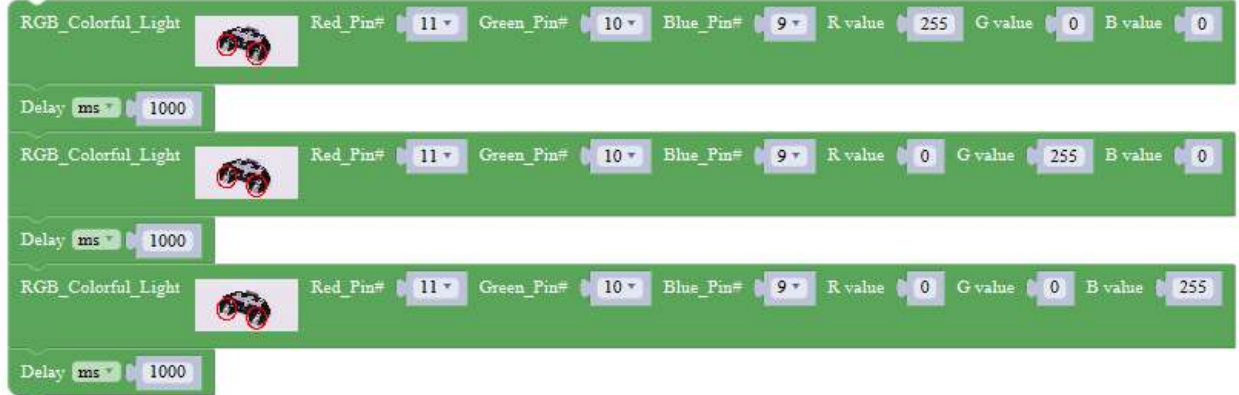

The third way:

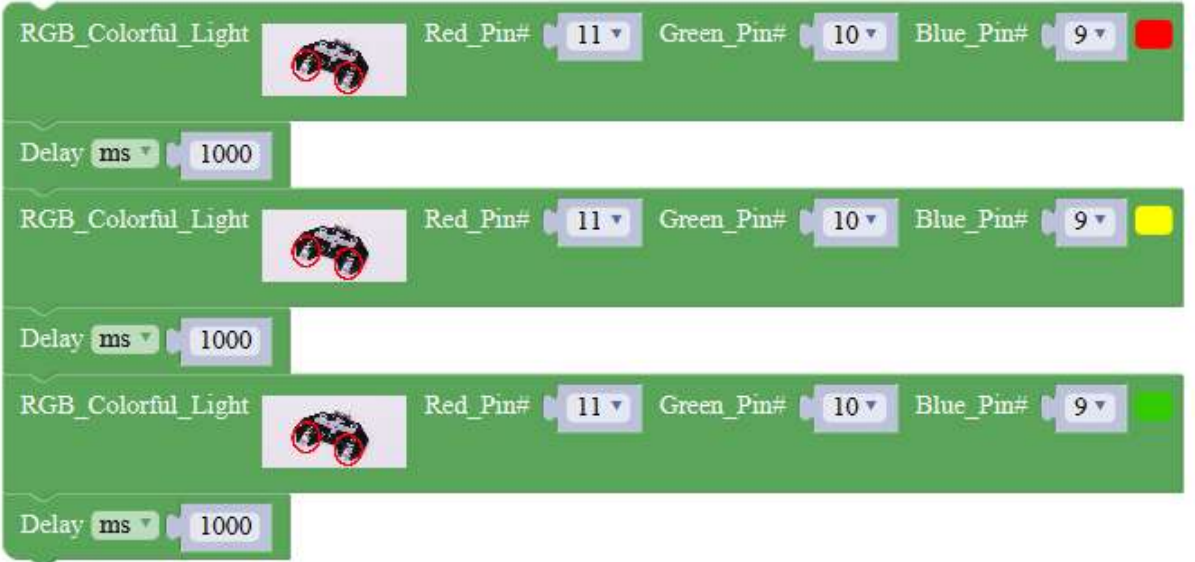

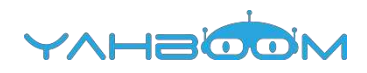

#### 、**Experimental building blocks** :

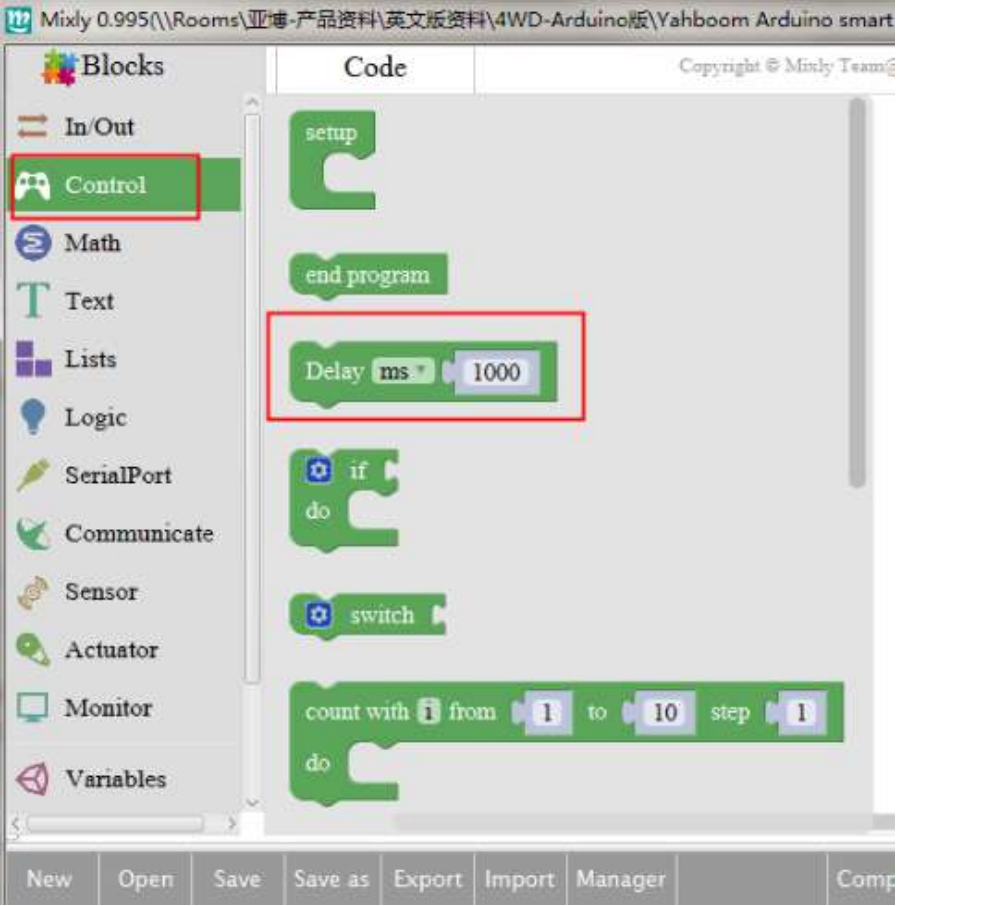

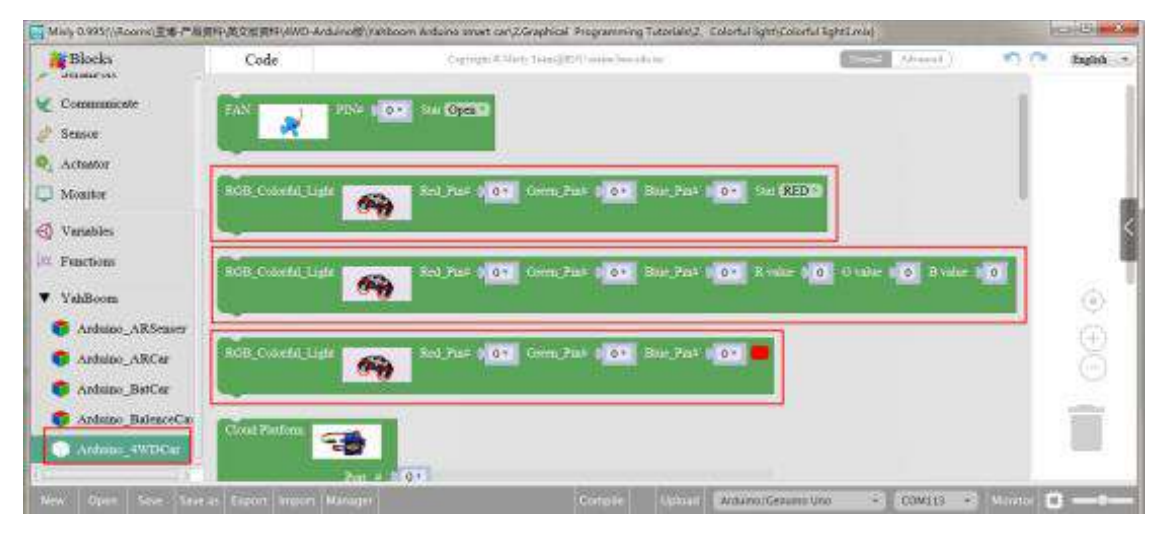

### 、**Experimental verification**:

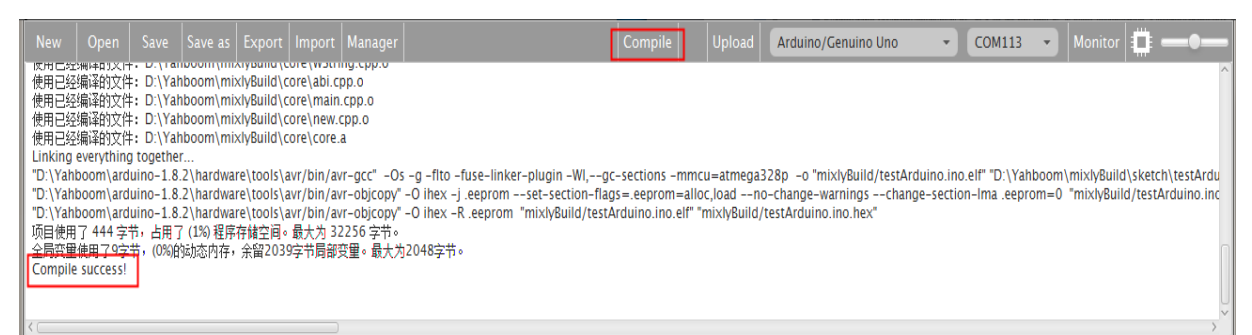

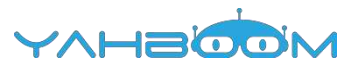

a、After splicing, select the compile button above the picture, wait for the completion of the compiler, the following box will prompt the compiler successfully, if prompt the compile failure is the problem of building block splicing.

b、After compiled , select **Arduino/Genuino Uno** follow the picture, selects the serial number of the corresponding board.

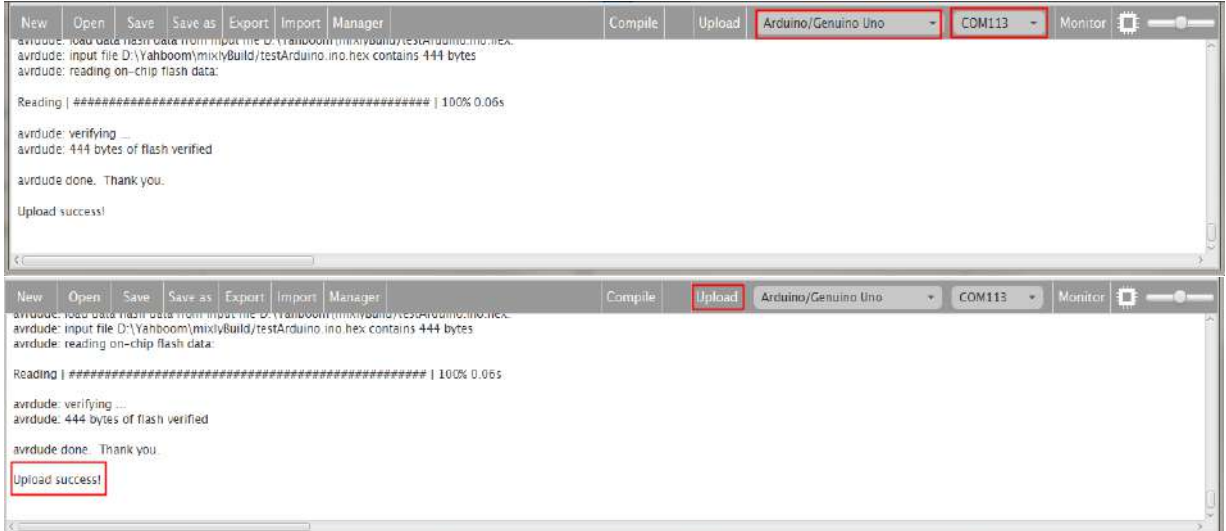

c、After configured,select the upload button above the picture, wait for the following box prompt the upload successfully. Observe whether the coloful light blinks in 1 second interval on the broad, we can change the time, and try the above steps to compile upload again, try the effect.

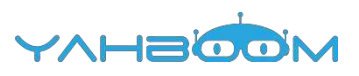

### **3- Fan control**

**Follow the steps to splice the building blocks** :

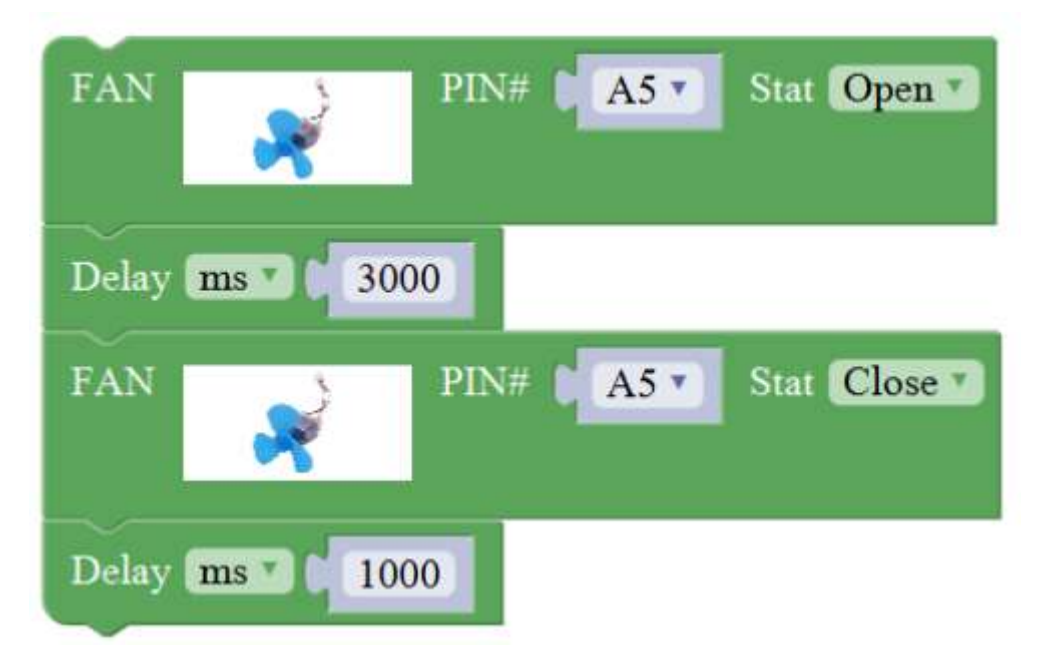

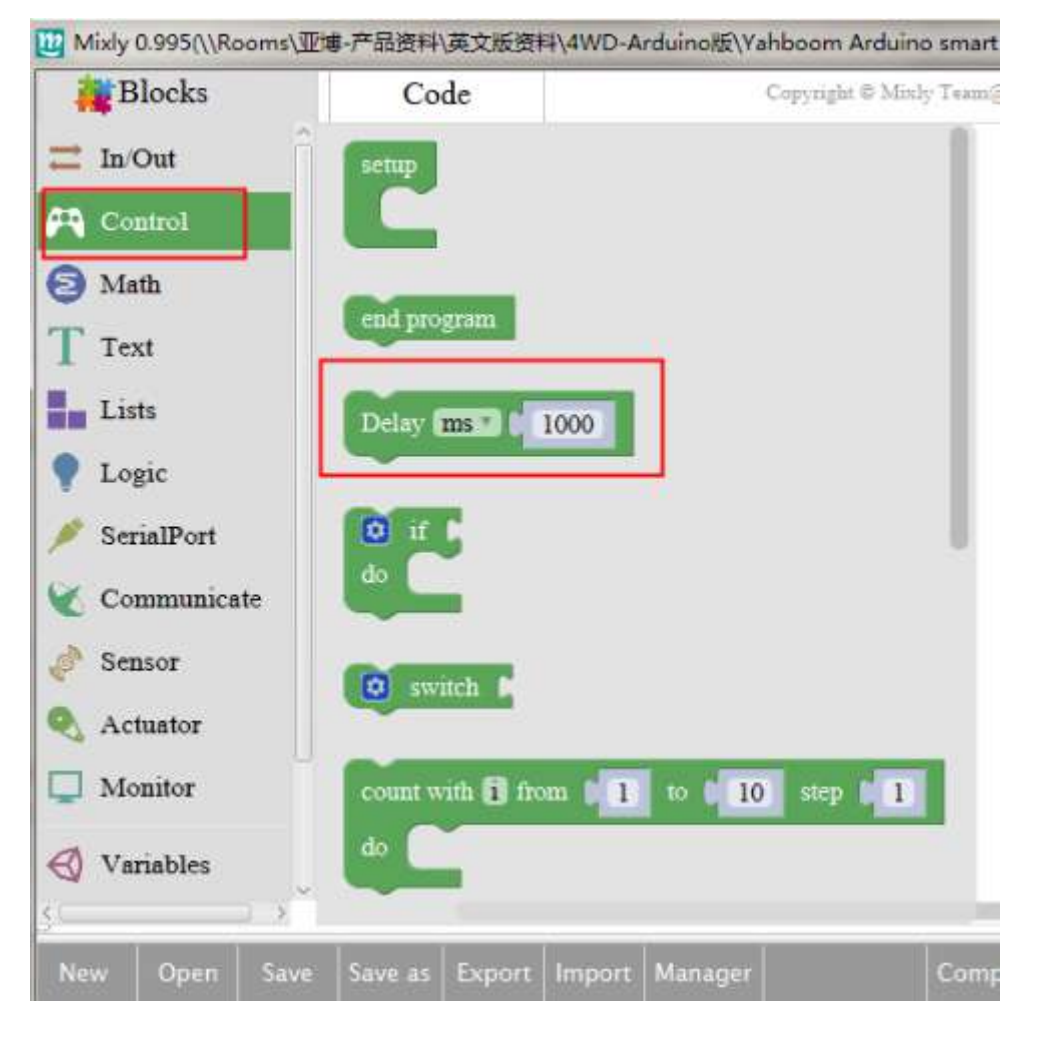

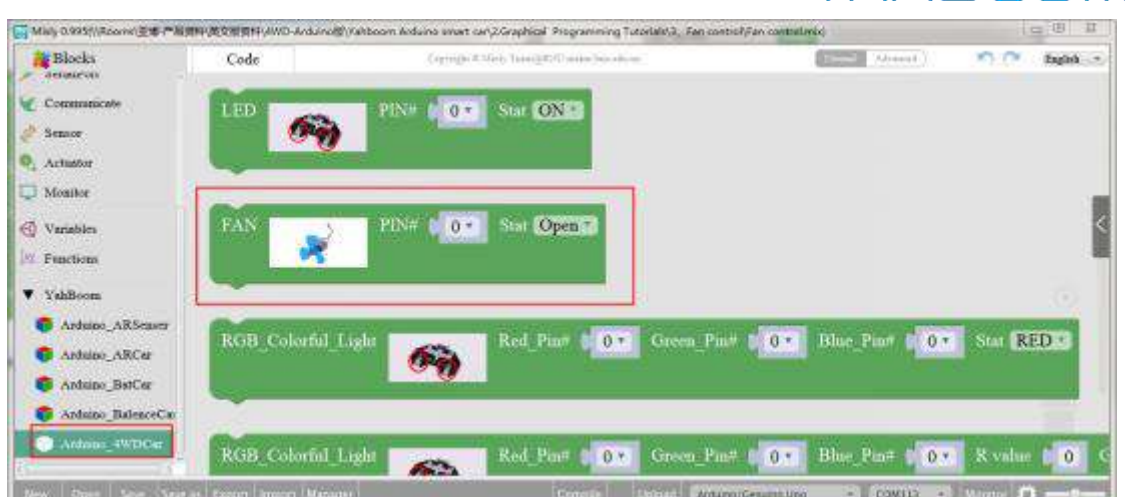

YAHEIOON

### **2**、**Experimental verification**:

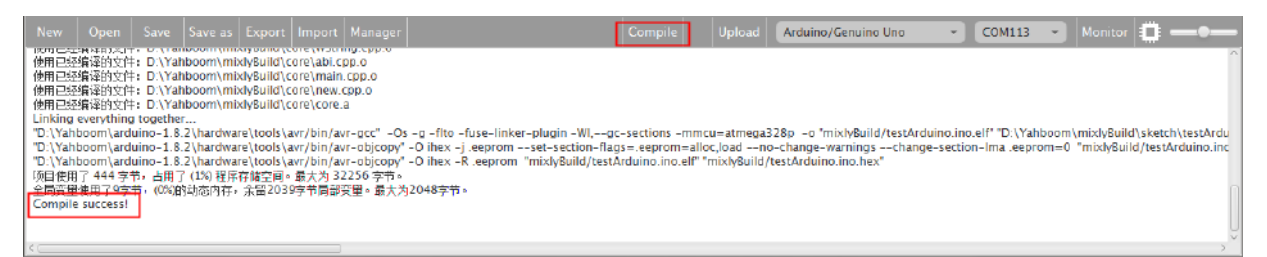

a、After splicing, select the compile button above the picture, wait for the completion of the compiler, the following box will prompt the compiler successfully, if prompt the compile failure is the problem of building block splicing.

b、After compiled , select **Arduino/Genuino Uno** follow the picture, selects the serial number of the corresponding board.

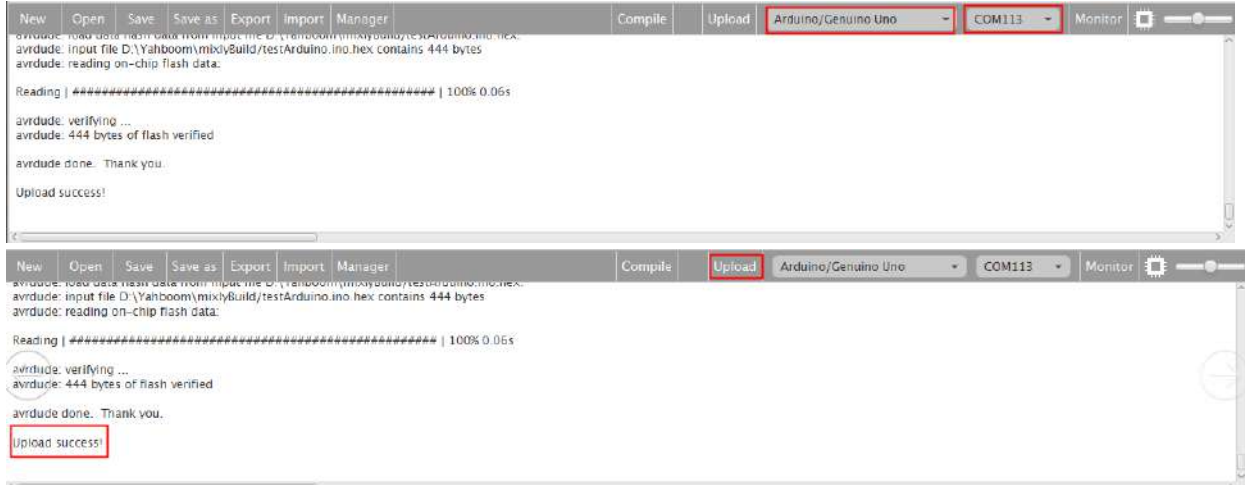

c、After configured,select the upload button above the picture, wait for the following box prompt the upload successfully. Observe whether board fan rotates for 3 seconds and stops for 1 second, we can change the time, and try the above steps to compile upload again, try the effect.

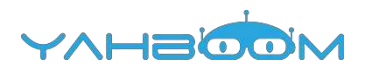

### **4- Cloud Terrace control**

**Follow the steps to splice the building blocks**:

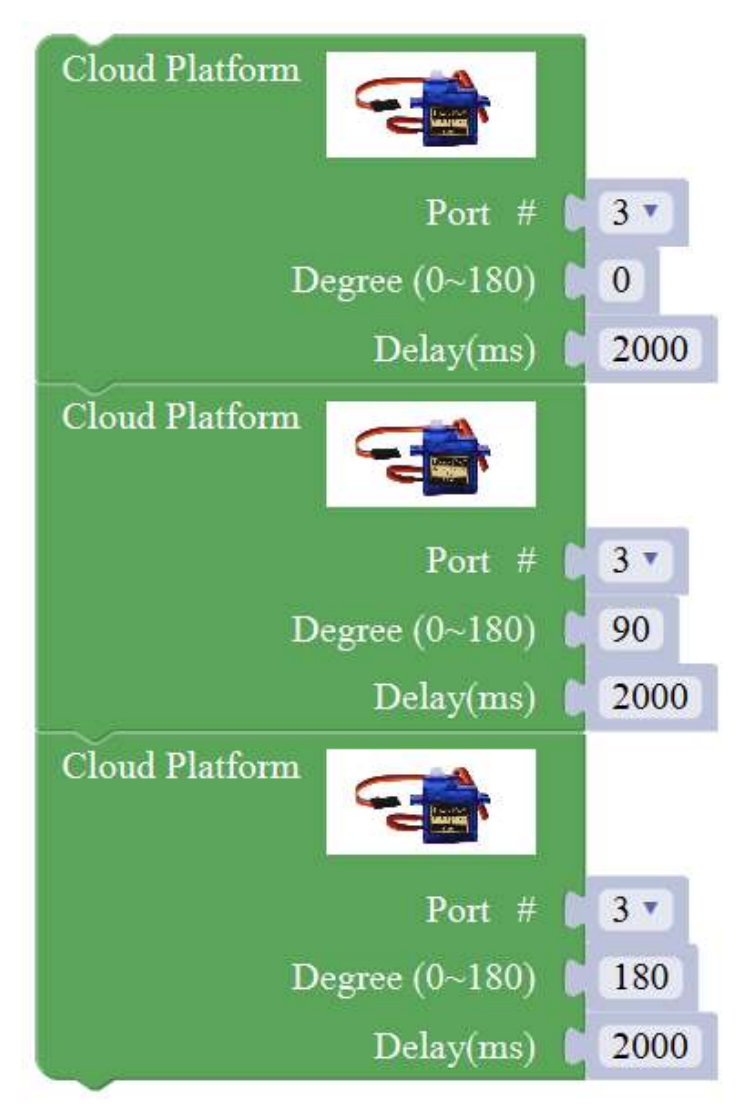

**1**、**Experimental building blocks** :

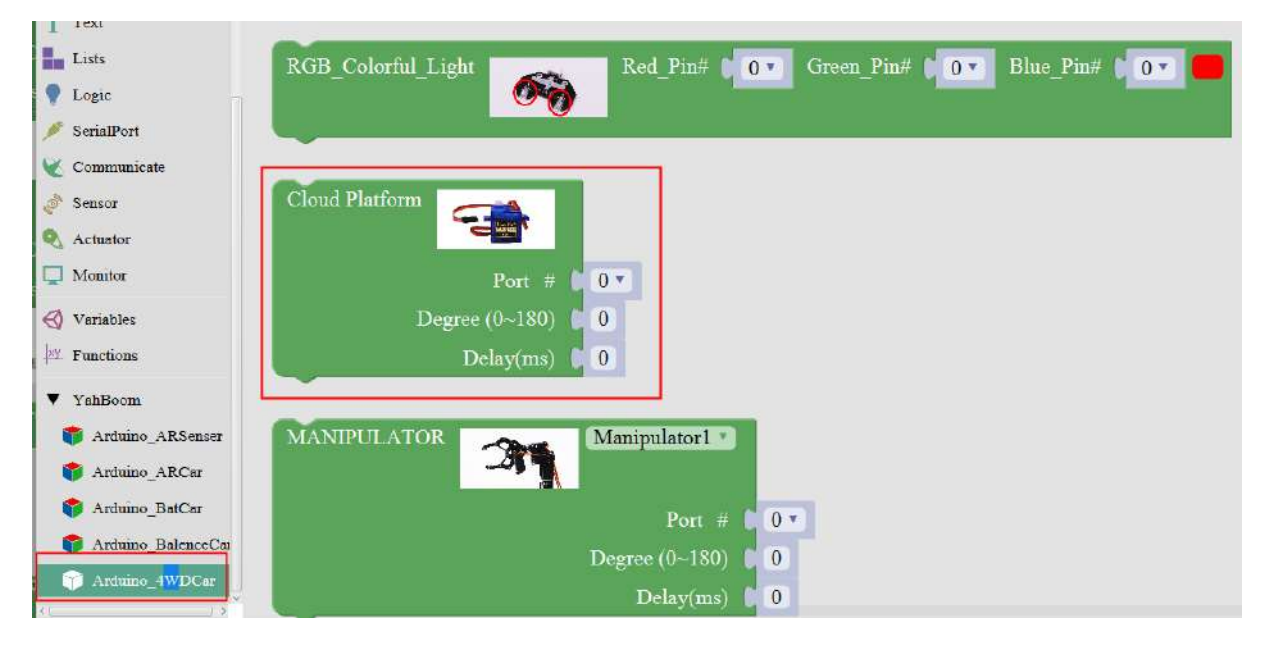

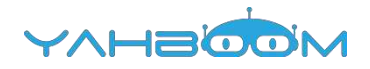

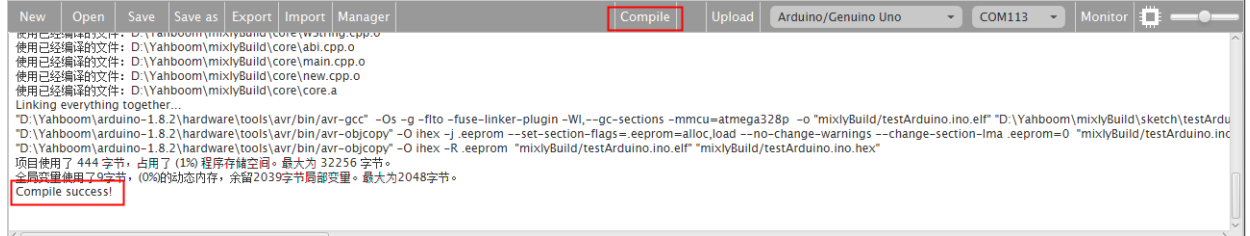

a、After splicing, select the compile button above the picture, wait for the completion of the compiler, the following box will prompt the compiler successfully, if prompt the compile failure is the problem of building block splicing.

b、After compiled , select **Arduino/Genuino Uno** follow the picture, selects the serial number of the corresponding board.

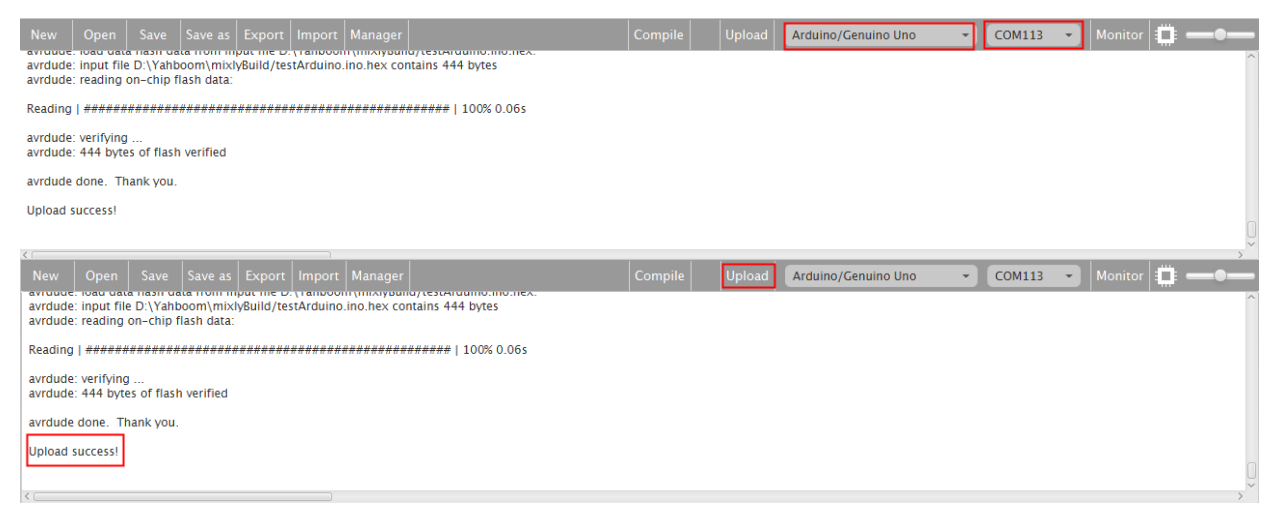

c、After configured,select the upload button above the picture, wait for the following box prompt the upload successfully. Observe whether Cloud Terrace rotates 0 degrees to the right, then forward 90 degrees, and finally to the left 180 degrees ,we can change the degrees and time, and try the above steps to compile upload again, try the effect.

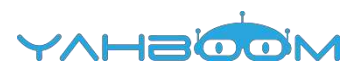

### **5- Buzzer control**

**Follow the steps to splice the building blocks**:

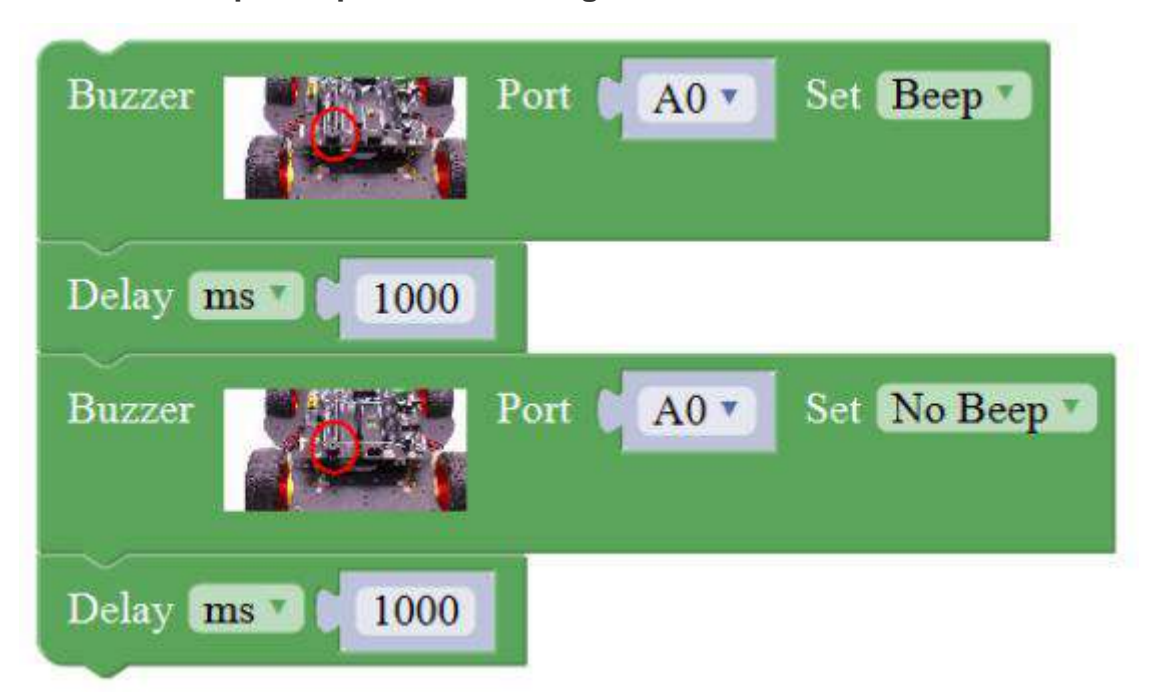

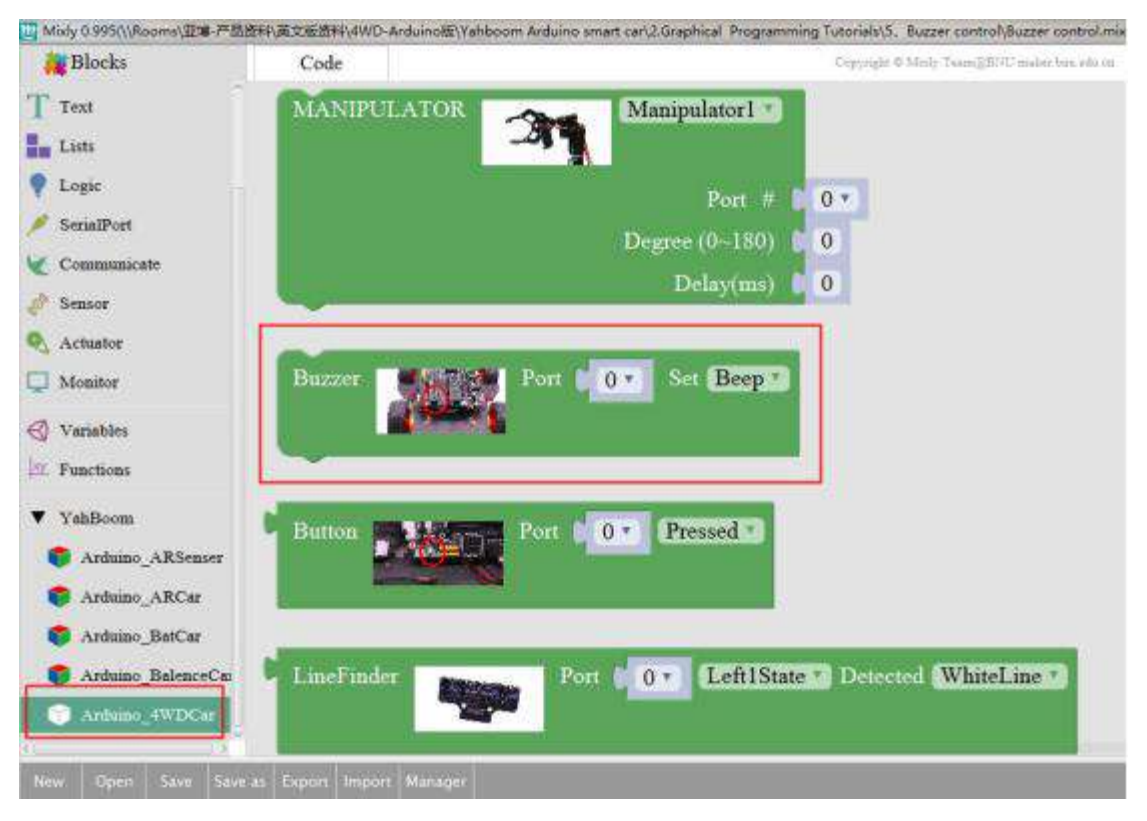

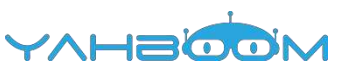

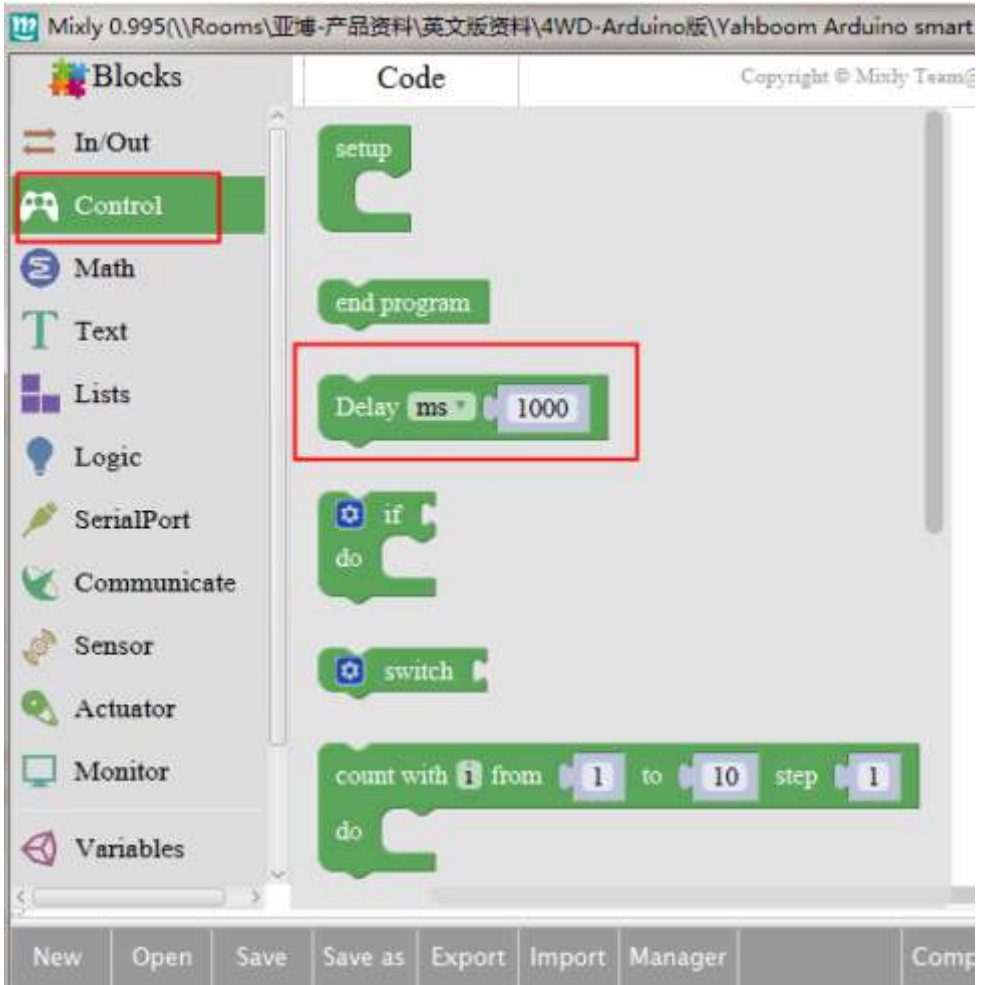

![](_page_13_Picture_44.jpeg)

a、After splicing, select the compile button above the picture, wait for the completion of the compiler, the following box will prompt the compiler successfully, if prompt the compile failure is the problem of building block splicing.

b、After compiled , select **Arduino/Genuino Uno** follow the picture, selects the serial number of the corresponding board.

![](_page_14_Picture_23.jpeg)

c、After configured,select the upload button above the picture, wait for the following box prompt the upload successfully. Observe whether the buzzer calls once in a second,we can change the time, and try the above steps to compile upload again, try the effect.

![](_page_15_Picture_0.jpeg)

### **6- Button control**

**Follow the steps to splice the building blocks** :

![](_page_15_Figure_3.jpeg)

![](_page_15_Picture_5.jpeg)

![](_page_16_Picture_0.jpeg)

![](_page_16_Picture_2.jpeg)

a、After splicing, select the compile button above the picture, wait for the completion of the compiler, the following box will prompt the compiler successfully, if prompt the compile failure is the problem of building block splicing.

b、After compiled , select **Arduino/Genuino Uno** follow the picture, selects the serial number of the corresponding board.

![](_page_16_Picture_5.jpeg)

c、After configured,select the upload button above the picture, wait for the following box prompt the upload successfully. Observe whether the buzzer calls when pressing the button, we can change the time, and try the above steps to compile upload again, try the effect.

![](_page_16_Figure_7.jpeg)

![](_page_17_Picture_0.jpeg)

### **7- Car movement**

**Follow the steps to splice the building blocks**

![](_page_17_Picture_3.jpeg)

![](_page_17_Picture_5.jpeg)

### YAHBOC

![](_page_18_Picture_69.jpeg)

### **2**、**Experimental verification**:

![](_page_18_Picture_70.jpeg)

a、After splicing, select the compile button above the picture, wait for the completion of the compiler, the following box will prompt the compiler successfully, if prompt the compile failure is the problem of building block splicing.

b、After compiled , select Arduino/Genuino Uno follow the picture, selects the serial number of the corresponding board.

![](_page_18_Figure_6.jpeg)

c、After configured,select the upload button above the picture, wait for the following box prompt the upload successfully.Observe whether the car is forward one second, stop one second and continue to move forward, we can change the direction, and try the above steps to compile upload again, try the effect.

![](_page_18_Picture_71.jpeg)

![](_page_19_Picture_0.jpeg)

### **8- Car pattern movement**

Follow the steps to splice the building blocks :

![](_page_19_Figure_3.jpeg)

![](_page_20_Picture_0.jpeg)

![](_page_20_Picture_40.jpeg)

![](_page_20_Figure_2.jpeg)

![](_page_21_Picture_0.jpeg)

![](_page_21_Picture_62.jpeg)

a、After splicing, select the compile button above the picture, wait for the completion of the compiler, the following box will prompt the compiler successfully, if prompt the compile failure is the problem of building block splicing.

b、After compiled , select **Arduino/Genuino Uno** follow the picture, selects the serial number of the corresponding board.

![](_page_21_Picture_63.jpeg)

c、After configured,select the upload button above the picture, wait for the following box prompt the upload successfully. Observe whether the car is left and right, left and right one second, and then repeat the front steps, we can change the direction and time, and try the above steps to compile upload again, try the effect.

![](_page_22_Picture_0.jpeg)

### **9- Speed control of car movement**

**Follow the steps to splice the building blocks** :

![](_page_22_Picture_3.jpeg)

![](_page_22_Picture_41.jpeg)

![](_page_23_Picture_0.jpeg)

![](_page_23_Figure_1.jpeg)

![](_page_23_Picture_2.jpeg)

![](_page_24_Picture_0.jpeg)

![](_page_24_Picture_83.jpeg)

a、After splicing, select the compile button above the picture, wait for the completion of the compiler, the following box will prompt the compiler successfully, if prompt the compile failure is the problem of building block splicing.

b、After compiled , select Arduino/Genuino Uno follow the picture, selects the serial number of the corresponding board.

![](_page_24_Picture_5.jpeg)

c、After configured,select the upload button above the picture, wait for the following box prompt the upload successfully. Observe whether the car three speeds gradually increase the effect, and then go back to the slowest speed repeat the front steps, we can change the direction and time, and try the above steps to compile upload again, try the effect.

![](_page_25_Picture_0.jpeg)

### **10- Infrared obstacle avoidance**

**Follow the steps to splice the building blocks**:

![](_page_25_Picture_3.jpeg)

![](_page_25_Picture_5.jpeg)

![](_page_26_Picture_0.jpeg)

![](_page_27_Picture_0.jpeg)

![](_page_27_Picture_10.jpeg)

Note:

![](_page_28_Picture_0.jpeg)

![](_page_28_Picture_1.jpeg)

![](_page_28_Figure_3.jpeg)

a、After splicing, select the compile button above the picture, wait for the completion of the compiler, the following box will prompt the compiler successfully, if prompt the compile failure is the problem of building block splicing.

b、After compiled , select **Arduino/Genuino Uno** follow the picture, selects the serial number of the corresponding board.

![](_page_29_Picture_32.jpeg)

c、After configured,select the upload button above the picture, wait for the following box prompt the upload successfully. Debugging of infrared probe, infrared obstacle avoidance can be regulated by rotating potentiometer sensitivity distance, and then adjust the distance according to the speed, thus preventing excessive speed hit the barrier, put the car into the obstacle avoidance area, turn on the power, try the effect.

![](_page_30_Picture_0.jpeg)

### **11- Infrared following**

**Follow the steps to splice the building blocks** :

![](_page_30_Picture_3.jpeg)

![](_page_30_Picture_58.jpeg)

![](_page_31_Picture_0.jpeg)

![](_page_31_Picture_1.jpeg)

![](_page_31_Picture_49.jpeg)

![](_page_32_Figure_0.jpeg)

Note:

![](_page_33_Picture_0.jpeg)

![](_page_33_Picture_1.jpeg)

![](_page_33_Picture_3.jpeg)

a、After splicing, select the compile button above the picture, wait for the completion of the compiler, the following box will prompt the compiler successfully, if prompt the compile failure is the problem of building block splicing.

b、After compiled , select Arduino/Genuino Uno follow the picture, selects the serial number of the corresponding board.

![](_page_33_Picture_79.jpeg)

c、After configured,select the upload button above the picture, wait for the following box prompt the upload successfully. Debugging infrared probe, infrared obstacle avoidance can be regulated by rotating potentiometer sensitivity distance, and then adjust the distance according to the speed, thus preventing too quickly hit the car following, in the following areas, turn on the power, placed in front of the car to follow, to see whether the car with the obstacles ahead.

![](_page_34_Picture_0.jpeg)

### **12- Seek light**

![](_page_34_Picture_68.jpeg)

**Follow the steps to splice the building blocks** :

![](_page_34_Picture_5.jpeg)

![](_page_35_Picture_0.jpeg)

![](_page_36_Figure_0.jpeg)

Note:

![](_page_37_Picture_0.jpeg)

![](_page_37_Picture_1.jpeg)

avrdude done. Thank you. Upload success!

![](_page_37_Picture_3.jpeg)

a、After splicing, select the compile button above the picture, wait for the completion of the compiler, the following box will prompt the compiler successfully, if prompt the compile failure is the problem of building block splicing.

b、After compiled , select **Arduino/Genuino Uno** follow the picture, selects the serial number of

![](_page_37_Figure_6.jpeg)

c、After configured,select the upload button above the picture, wait for the following box prompt the upload successfully. Debugging search light sensor, when exposure to the light source, the light source light is off, no radiation lit, and then power on, the car on the open ground, with a flashlight to find the light module on the left and right sides, to see whether the car with light walking.

![](_page_38_Picture_0.jpeg)

### **13- Color sensor**

**Follow the steps to splice the building blocks** :

![](_page_38_Picture_3.jpeg)

![](_page_38_Picture_5.jpeg)

![](_page_39_Picture_0.jpeg)

![](_page_39_Picture_82.jpeg)

a、After splicing, select the compile button above the picture, wait for the completion of the compiler, the following box will prompt the compiler successfully, if prompt the compile failure is the problem of building block splicing.

b、After compiled , select **Arduino/Genuino Uno** follow the picture, selects the serial number of the corresponding board.

![](_page_39_Picture_5.jpeg)

c、After configured,select the upload button above the picture, wait for the following box prompt the upload successfully.Open the serial monitor as follows , check whether to print the values, change the colors, and check if the values change.

![](_page_39_Figure_7.jpeg)

### **14- Ultrasonic obstacle avoidance**

**Follow the steps to splice the building blocks** :

![](_page_40_Picture_2.jpeg)

YAHBOOM

![](_page_40_Picture_52.jpeg)

![](_page_41_Picture_0.jpeg)

![](_page_41_Picture_1.jpeg)

![](_page_42_Picture_0.jpeg)

Note:

![](_page_42_Figure_2.jpeg)

、**Experimental verification**:

![](_page_43_Picture_0.jpeg)

![](_page_43_Picture_1.jpeg)

a、After splicing, select the compile button above the picture, wait for the completion of the compiler, the following box will prompt the compiler successfully, if prompt the compile failure is the problem of building block splicing.

b、After compiled , select **Arduino/Genuino Uno** follow the picture, selects the serial number of the corresponding board.

![](_page_43_Picture_62.jpeg)

c、After configured,select the upload button above the picture, wait for the following box prompt the upload successfully. The car is placed in the obstacle avoidance area, turn on the power, the car forward, obstacle distance is less than or equal to 40cm, the car still continue testing, right for a while, the distance is greater than 40cm, the car has always been ahead, waiting for a distance of less than 40cm, continue the previous steps.

### YAHBOOM **15- Ultrasonic obstacle avoidance with Servo pan**

**Follow the steps to splice the building blocks** :

![](_page_44_Picture_2.jpeg)

![](_page_45_Picture_0.jpeg)

![](_page_46_Picture_0.jpeg)

![](_page_46_Picture_12.jpeg)

ing permanent process

Ċ

![](_page_47_Picture_0.jpeg)

![](_page_48_Picture_0.jpeg)

a、After splicing, select the compile button above the picture, wait for the completion of the compiler, the following box will prompt the compiler successfully, if prompt the compile failure is the problem of building block splicing.

b、After compiled , select **Arduino/Genuino Uno** follow the picture, selects the serial number of the corresponding board.

![](_page_48_Picture_68.jpeg)

c、After configured,select the upload button above the picture, wait for the following box prompt the upload successfully.The car is placed in the obstacle avoidance area, turn on the power, the car forward, obstacle distance is greater than 30 and less than 450 straight, stop the car less than or equal to 30, and the left rudder left shaking measuring distance, measuring roll right right distance judgments about distance, about less than 20 turn, the left and right distance who is to either side, continue to repeat the obstacle avoidance.

avrdude done. Thank you. Upload success!

![](_page_49_Picture_0.jpeg)

### **16- Infrared remote control**

**Follow the steps to splice the building blocks** :

![](_page_49_Figure_3.jpeg)

![](_page_49_Picture_5.jpeg)

![](_page_50_Picture_0.jpeg)

![](_page_51_Figure_0.jpeg)

![](_page_51_Picture_1.jpeg)

a、After splicing, select the compile button above the picture, wait for the completion of the compiler, the following box will prompt the compiler successfully, if prompt the compile failure is the problem of building block splicing.

b、After compiled , select **Arduino/Genuino Uno** follow the picture, selects the serial number of the corresponding board.

![](_page_52_Picture_47.jpeg)

 $\mathbf{1}$ L.

c、After configured,select the upload button above the picture, wait for the following box prompt the upload successfully.If the red power button is pressed, the red light will start; press the white light button, the car is bright red; press the horn key, and the car will whistle for one second.

![](_page_52_Picture_2.jpeg)

telecontroller